#### Introduction to GNU Radio Companion

#### Linux and GRC Basics

Dr Heather Lomond CEng MIET M0HMO

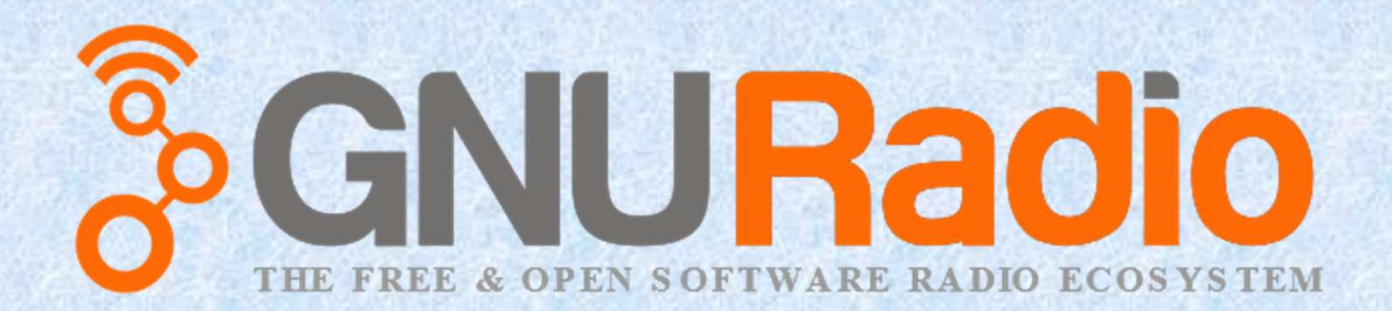

#### Introduction to GNU Radio Companion

#### Linux and GRC Basics

Dr Heather Lomond CEng MIET M0HMO

This presentation is released under a Creative Commons licence.

Details of how and where you may re use or modify this this can be found at

http://creativecommons.org/licenses/by-sa/4.0/

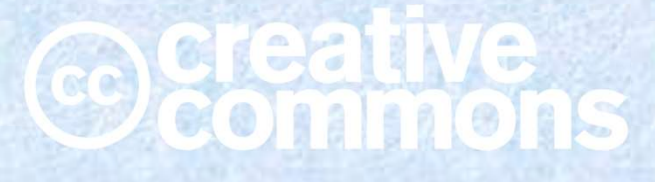

## Let's get going!

#### If you haven't already done so, plug in your USB stick and power it all up!

# Linux (Kernel and Distros)

- **Example 10 and SC COMBO COMPANDING COMPAND**<br> **EXECUTE:** Linux, (Kernel and Distros)<br>
 Linux, on its own, doesn't do anything. It is just a set of functions and drivers etc. (called the Linux Kernel) that allow other prog functions and drivers etc. (called the Linux Kernel) that allow other programs to do things.
- Linux (Kernel and Distros)<br>• Linux, on its own, doesn't do anything. It is just a set of<br>functions and drivers etc. (called the Linux Kernel) that<br>allow other programs to do things.<br>• Many people have written front ends Linux (Kernel and Distros)<br>Linux, on its own, doesn't do anything. It is just a set of<br>functions and drivers etc. (called the Linux Kernel) that<br>allow other programs to do things.<br>Many people have written front ends that h Linux (Kernel and Distros)<br>Linux, on its own, doesn't do anything. It is just a set of<br>functions and drivers etc. (called the Linux Kernel) that<br>allow other programs to do things.<br>Many people have written front ends that h and feel different but underneath is the same, good old Linux. • Linux, on its own, doesn't do anything. It is just a set of functions and drivers etc. (called the Linux Kernel) that allow other programs to do things.<br>• Many people have written front ends that humans can interact with
- a front end (GUI) but underneath is a Linux kernel

# Linux (Ubuntu in 30 seconds)

- example 1 and 1 and 1 and 1 and 1 and 1 and 1 and 1 and 1 and 1 and 1 and 1 and 1 and 1 and 1 and 1 and 1 and 1 and 1 and 1 and 1 and 1 and 1 and 1 and 1 and 1 and 1 and 1 and 1 and 1 and 1 and 1 and 1 and 1 and 1 and 1 a run the GNU Radio Companion click on this icon: duction to GNU Radio Companion<br>
Linux (Ubuntu in 30 se<br>
• Double Left Click on an icon to run it. E.g<br>
run the GNU Radio Companion click on t<br>
• To shutdown the computer, Right<br>
Click on the cog icon (top right) • Double Left Click on an icon to run it. E.g. to<br>
• Double Left Click on an icon to run it. E.g. to<br>
• To shutdown the computer, Right<br>
• Click on the cog icon (top right)<br>
• Click on the cog icon (top right)<br>
• Navigate • Double Left Click on an icon to run it. E.g. to<br>
run the GNU Radio Companion click on this icon:<br>
• To shutdown the computer, Right<br>
• Click on the cog icon (top right)<br>
• Navigate your files/directories in the GU<br>
the f
- Click on the cog icon (top right)

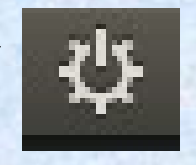

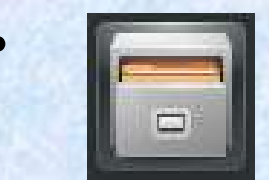

- the file manager.
- "Command" or "DOS" in Windows),

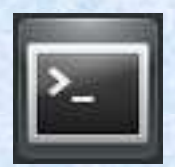

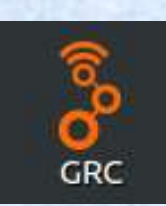

# Linux (command line)

<u>duction to GNU Radio Companion Heather Lomond MoHMO</u><br>
Linux (command line)<br>
• Linux uses '/' to denote levels in directories (DOS uses '\')<br>
e.g. cd heather/temp/new files e.g. Linux (command Linux (command Linux is case of the solution of the solution of the solution of the state of the state of the state of the state of the state of the state of the state of the state of the state of the state • Linux uses '/' to denote levels in directories (DOS uses '\')<br>
e.g.<br>
cd heather/temp/new\_files<br>
• Linux is case sensitive so<br>
cd Heather and<br>
cd heather are not the same thing<br>
• You list the files using 1s (equivalent t

```
cd heather/temp/new_files
```
- - cd Heather and
	- cd heather are not the same thing
- for more detail use  $\log$  -al

# Linux (File structure)

- In windows lots of things are at the top level of the file<br>
structure)<br>
 In windows lots of things are at the top level of the file<br>
structure network drives, hard disks, USB drivers etc. are<br>
all up at the top and la Extion to GNU Radio Companion<br>
Linux (File structure)<br>
In windows lots of things are at the top level of the file<br>
structure – network drives, hard disks, USB drivers etc. are<br>
all up at the top and labelled as C: or X:\\m Example 1 at the top and Motor Heather Lomond Motol Motol Heather Lomond Motol Motol Dinux (File structure)<br>
In windows lots of things are at the top level of the file<br>
structure – network drives, hard disks, USB drivers e so on. In Linux you have what is called the root. Get to this by typing cd / • In windows lots of things are at the top level of the file<br>structure – network drives, hard disks, USB drivers etc. are<br>all up at the top and labelled as C: or X:\\myNAS\ and<br>so on. In Linux you have what is called the r In windows lots of things are at the top level of the f<br>structure – network drives, hard disks, USB drivers<br>all up at the top and labelled as  $C:$  or  $X:\mN N A$ <br>so on. In Linux you have what is called the root. Get<br>by typin • In windows lots of things are at the top level of the file<br>structure – network drives, hard disks, USB drivers etc. are<br>all up at the top and labelled as  $C:$  or  $X:\lvert m yNAS\rvert$  and<br>so on. In Linux you have what is called
- 
- serial device would appear in Device Manager in Windows but it will appear as a file (/dev/Ser0 perhaps) in Linux.

# duction to GNU Radio Companion<br>
Linux (More co<br>
• cp to copy files<br>
• rm to remove (delete) files duction to GNU Radio Companion<br>
Linux (More comm<br>
• cp to copy files<br>
• rm to remove (delete) files Linux (More commands)

- 
- 

# GNU Radio

- Heather Lomond MOHMO<br>
GNU Radio<br>
GNU Radio<br>
GNU Radio<br>
FROMO Radio<br>
GNU Radio<br>
CNU Radio<br>
CNU Radio<br>
CNU Radio<br>
CNU Radio<br>
CNU Radio<br>
CNU Radio<br>
CNU Radio<br>
CNU Radio<br>
CNU Radio<br>
CNU Radio<br>
CNU Radio<br>
CNU Radio<br>
CNU Radio<br> combine to make all sorts of software defined radio and signal processing applications **GNU Radio**<br>• GNU Radio is a set of software blocks that you can<br>combine to make all sorts of software defined radio<br>and signal processing applications<br>• Designed for simulation as well as real world<br>applications • GNU Radio is a set of software l<br>combine to make all sorts of soft<br>and signal processing application<br>• Designed for simulation as well<br>applications<br>• Free & Open Source<br>• Program in C++ or Python • GNU Radio is a set of software blocks the combine to make all sorts of software de and signal processing applications<br>• Designed for simulation as well as real vapplications<br>• Free & Open Source<br>• Program in C++ or Pytho
- applications
- 
- 

## Gnu Radio Companion

**Example 19 Anallier Companion**<br> **Example 19 A graphical interface for easing the use of the**<br> **COMPANION COMPANION**<br> **CONT Radio Blocks** GNU Radio Blocks

## The GRC Window

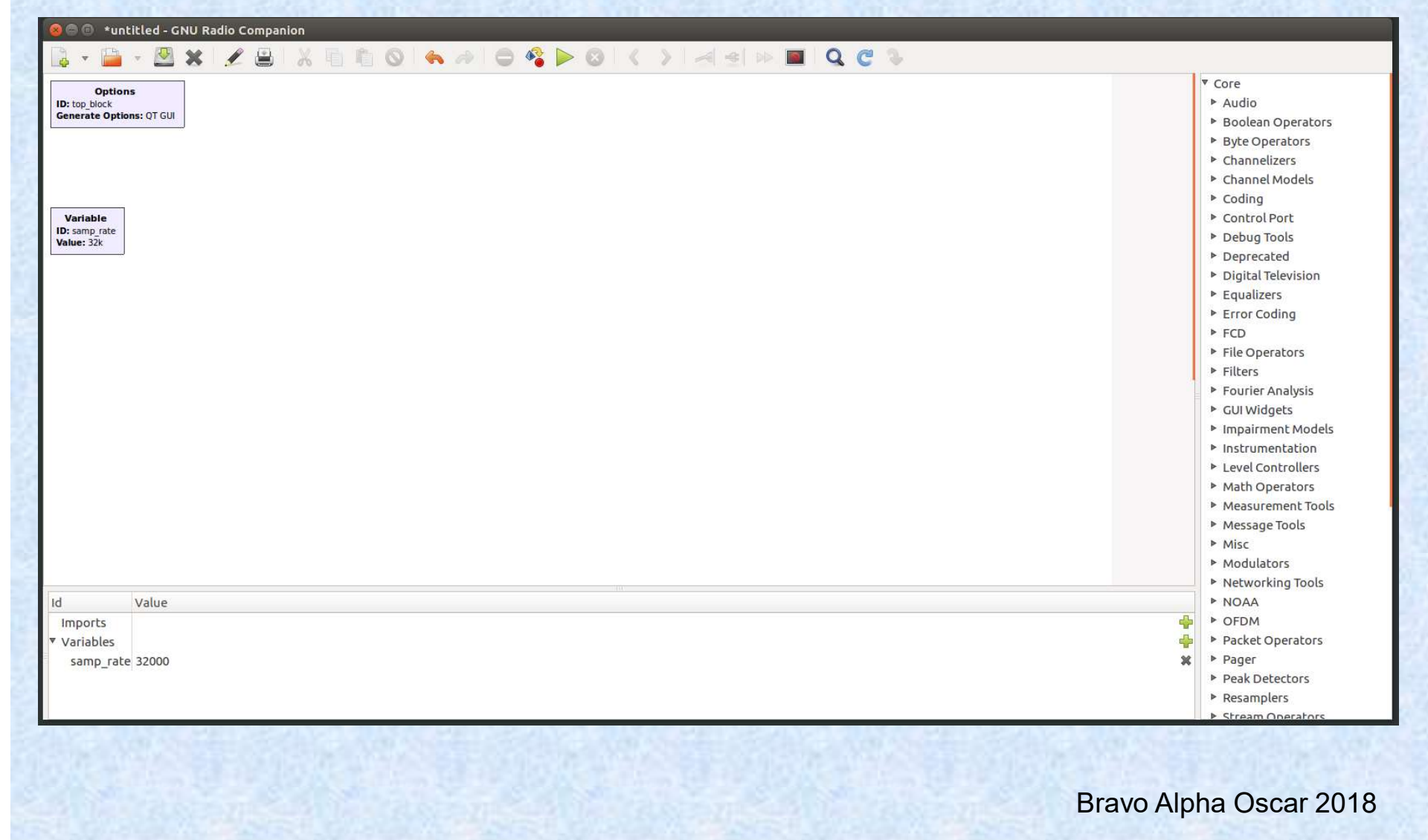

The Menu Strip

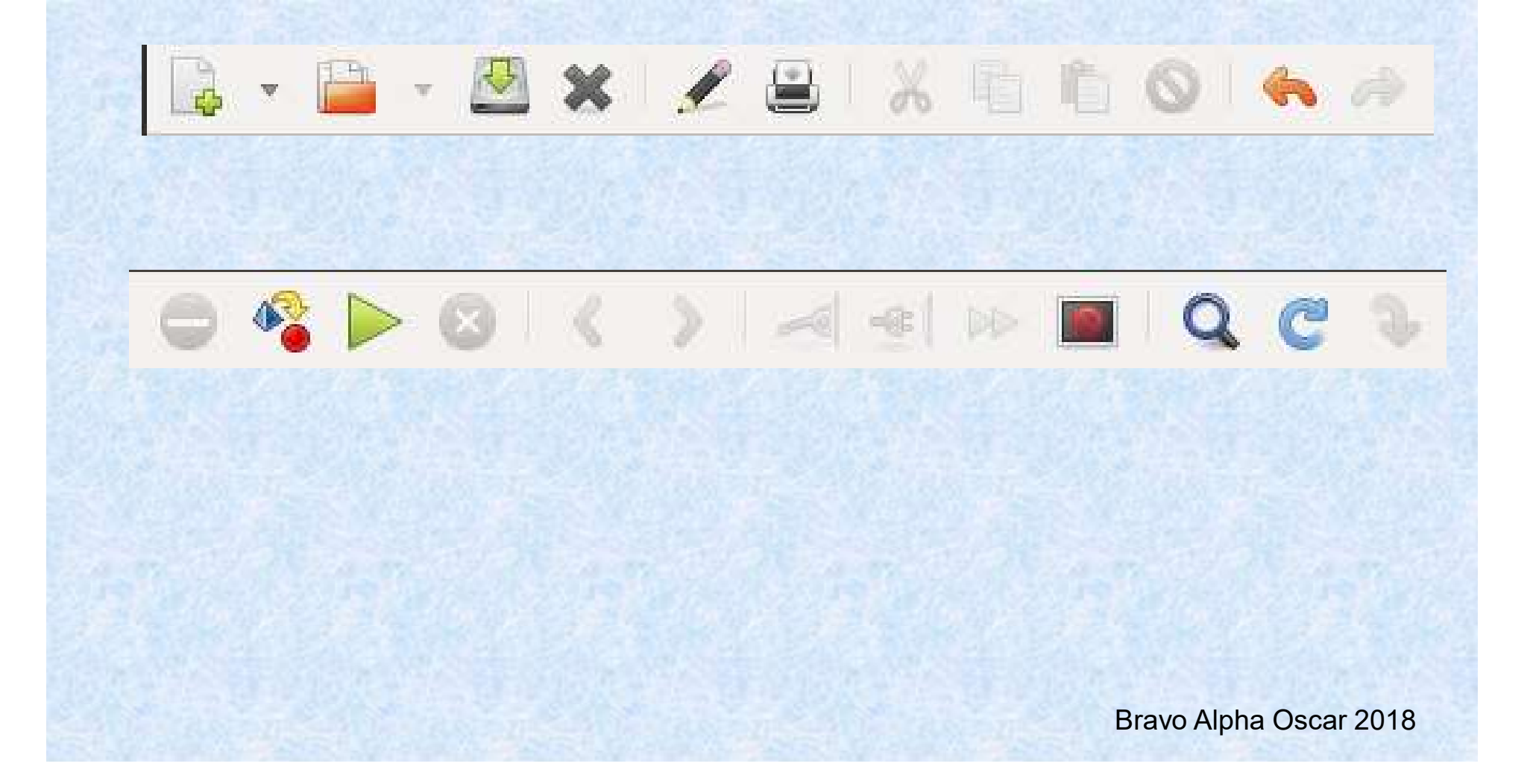

# Things to know

- Things to know<br>• Things to know<br>• There are some graphical display (GUI) blocks that were<br>• There are some graphical display (GUI) blocks that were<br>• written in the QT IDE and some developed in WX. They<br>• are not interch written in the QT IDE and some developed in WX. They are not interchangeable so you need to decide which set you are going to use at the start. Things to know<br>
There are some graphical display (GUI) blocks that were<br>
vritten in the QT IDE and some developed in WX. They<br>
re not interchangeable so you need to decide which set you<br>
re going to use at the start.<br>
– WX Things to know<br>
There are some graphical display (GUI) block<br>
vritten in the QT IDE and some developed in<br>
re not interchangeable so you need to decide<br>
re going to use at the start.<br>
– WX widgets are more intuitive and ha • There are some graphical display (GUI) blocks tha<br>written in the QT IDE and some developed in WX.<br>are not interchangeable so you need to decide whic<br>are going to use at the start.<br>- WX widgets are more intuitive and have • There are some graphical display (GUI) blocks that were<br>written in the QT IDE and some developed in WX. They<br>are not interchangeable so you need to decide which set you<br>are going to use at the start.<br>- WX widgets are mo
	-
	-
- 
- widget).

# Useful Things To Do At The Start

- View -> Find Blocks This lets you search the blocks for keywords • Useful Things To Do At The Start<br>• View -> Find Blocks This lets you search the blocks for<br>• View -> Find Blocks This lets you search the blocks for<br>• Toggle the variables view to see the errors and status text
- 

#### Introduction to GNU Radio Companion **Example 20 Heather Lomond M0HMO** Build our first flowgraph **Options** ID: top\_block Generate Options: WX GUI **Signal Source** Sample Rate: 32k **Audio Sink Waveform: Cosine** Frequency: 1k Sample Rate: 32k Amplitude: 1 Offset: 0 **Variable** ID: samp\_rate Value: 32k

# Web Links

- The Windows installer is here:
	- https://wiki.gnuradio.org/index.php/InstallingGR
- The Instruction Manual for all the underlying GNU radio modules • The Windows installer is here:<br>
https://wiki.gnuradio.org/index.php/InstallingGR<br>
• The Instruction Manual for all the underlying<br>
GNU radio modules<br>
https://www.gnuradio.org/doc/doxygen/index.html<br>
• The top level gnura
	- https://www.gnuradio.org/doc/doxygen/index.html
- https://www.gnuradio.org/
- All the tutorials

https://wiki.gnuradio.org/index.php/Tutorials

# The End of Linux and GRC Basics

#### Introduction to GNU Radio Companion

#### Building Our first Receiver

Dr Heather Lomond CEng MIET M0HMO

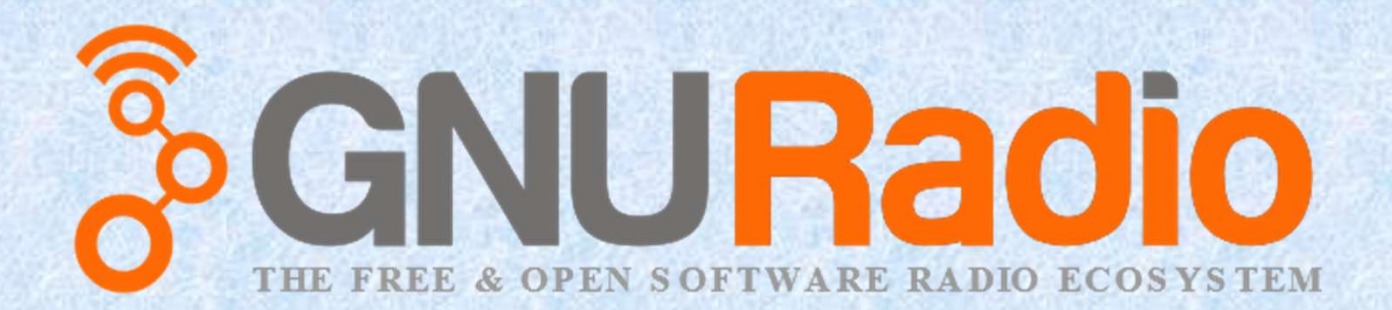

#### Instrumentation

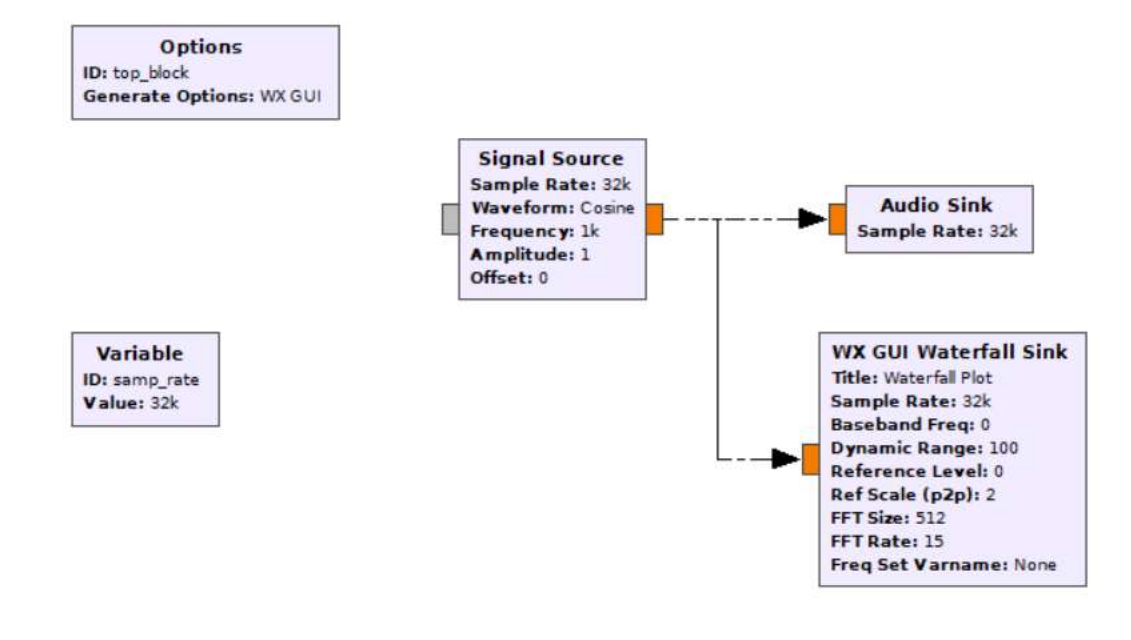

## The Output

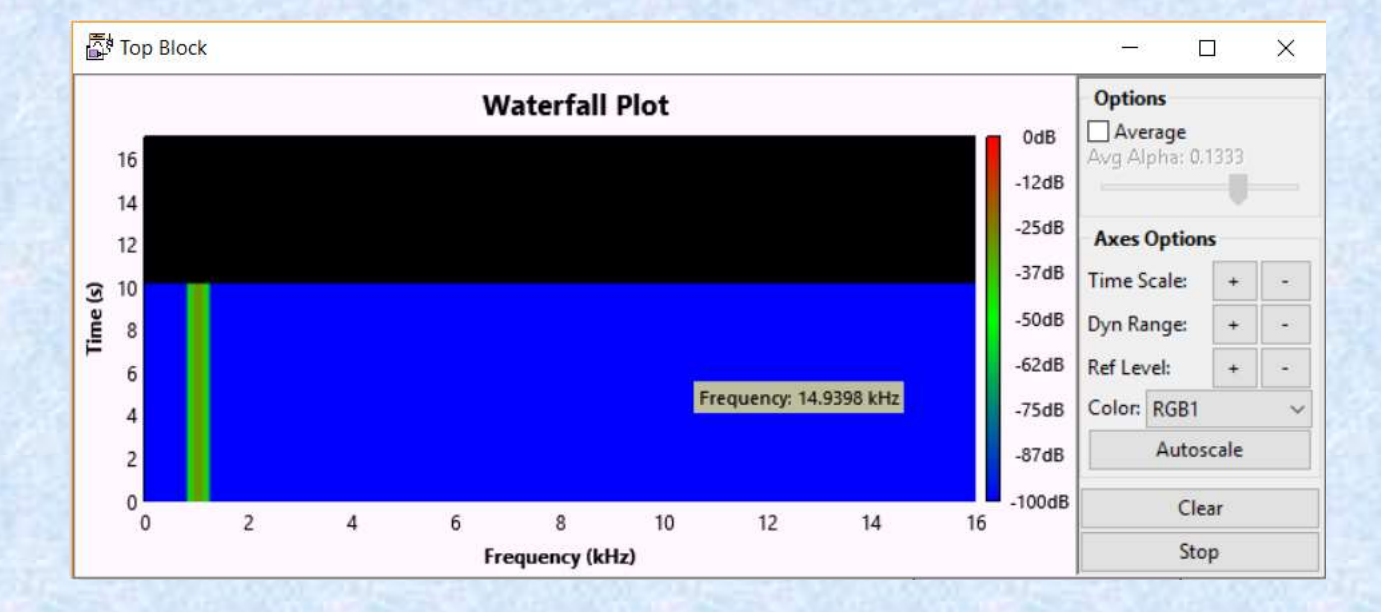

# Exercise 1

- Add a scope instrument to the flowgraph and connect it to the output of the signal source.
- Add a scope instrument to the flowgraph and connect it to<br>
 Add a scope instrument to the flowgraph and connect it to<br>
 Set up the scope block to autorange for Voltage and Time<br>
 Sizable the waterfall. scales. Exercise<br>
• Add a scope instrument to the flov<br>
the output of the signal source.<br>
• Set up the scope block to autorang<br>
scales.<br>
• Disable the waterfall.<br>
• Execute it to get ... • Add a scope instrument to the flowgraph and connective unter-<br>• Add a scope instrument to the flowgraph and connective with the signal source.<br>• Set up the scope block to autorange for Voltage and scales.<br>• Disable the w
- 
- 

#### Result for Exercise 1

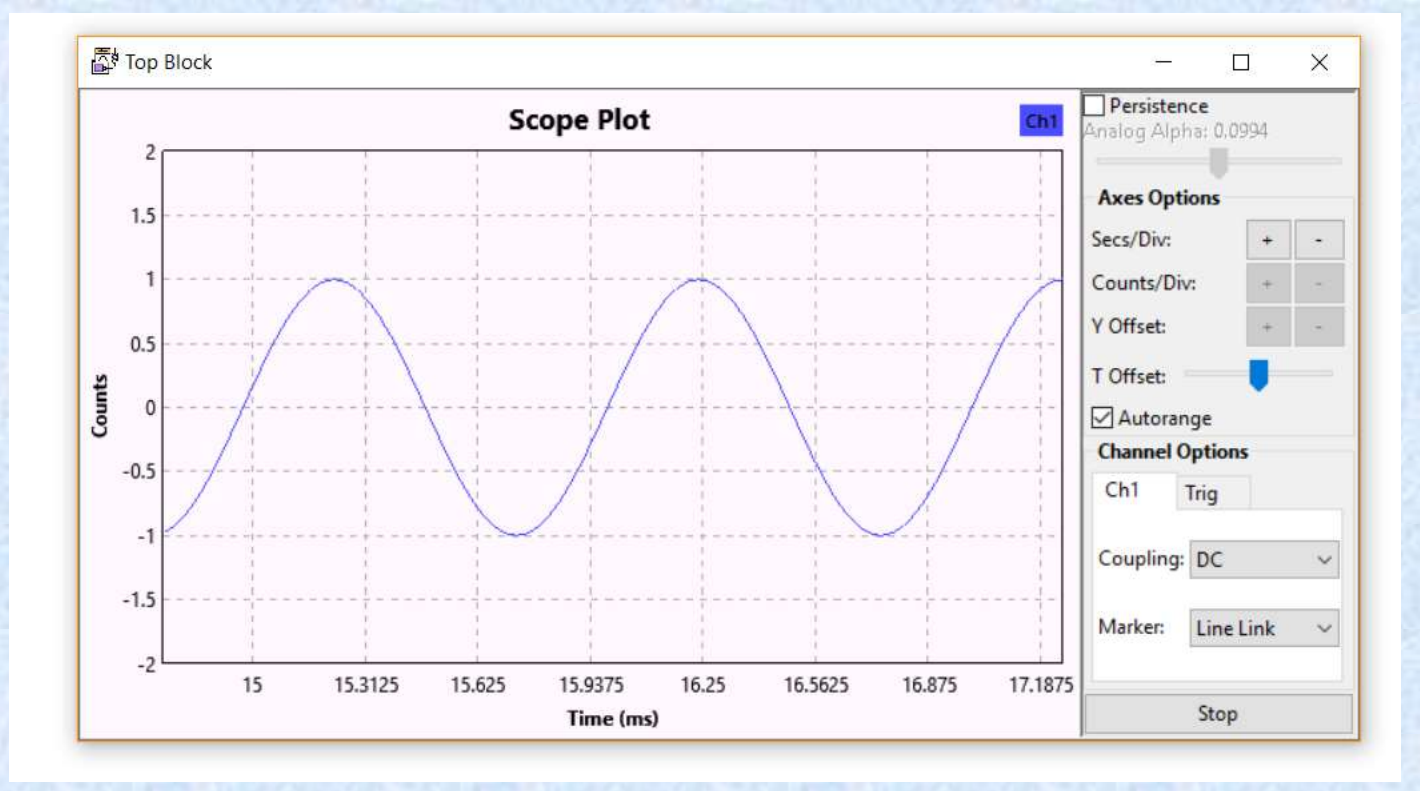

## Simulation vs. real world

- What we have right now is a "real" flowgraph. It does stuff<br>• What we have right now is a "real" flowgraph. It does stuff<br>• In this case, the output to the speakers is setting the real Example 10 The physical world<br>
Simulation vs. real world<br>
What we have right now is a "real" flowgraph. It does stuff<br>
in the physical world i.e it makes the speaker sound.<br>
In this case, the output to the speakers is sett • In this case, the output to the speakers is setting the output to the speakers is setting the real world i.e it makes the speaker sound.<br>• In this case, the output to the speakers is setting the real world time for the s
- world time for the sample rate.
- Simulation vs. real world<br>
 What we have right now is a "real" flowgraph. It does stuff<br>
in the physical world i.e it makes the speaker sound.<br>
 In this case, the output to the speakers is setting the real<br>
world time fo nothing to physically limit how fast it does everything, so it will go flat out processing the signals. • What we have right now is a "real" flowgraph. It does stuff<br>in the physical world i.e it makes the speaker sound.<br>• In this case, the output to the speakers is setting the real<br>world time for the sample rate.<br>• If we del
- which just makes sure that things happen in real time (it acts as if there was a real world element to the flowgraph).

# Exercise 2

- 
- duction to GNU Radio Companion<br>
Exercise 2<br>
 Disable the Audio Sink<br>
 Execute the flowgraph and watch the C<br>
 Stop it add a Throttle between the Sign
- Exercise 2<br>• Exercise 2<br>• Disable the Audio Sink<br>• Execute the flowgraph and watch the CPU usage<br>• Stop it, add a Throttle between the Signal Source and the Scope. • Stop it, add a Throttle between the Signal Source and the Scope.<br>• Note on the way by that the throttle can act on all the Scope. Scope. **Exercise 2**<br>• Disable the Audio Sink<br>• Execute the flowgraph and watch the CPU usage<br>• Stop it, add a Throttle between the Signal Source and the<br>Scope.<br>• Note on the way by that the throttle can act on all the<br>different d • Disable the Audio Sink<br>• Execute the flowgraph and watch the CPU usage<br>• Stop it, add a Throttle between the Signal Source ar<br>Scope.<br>• Note on the way by that the throttle can act on all the<br>different data types<br>• Run ag
- different data types
- 

# Some GUI elements

- Take a look at GUI Widgets / WX. This contains a selection of possible GUI elements. Fraction to GNU Radio Companion<br>
Some GUI elements<br>
• Take a look at GUI Widgets / WX. This<br>
contains a selection of possible GUI elements.<br>
• Re-enable the Audio Sink, remove the throttle.<br>
• Add a Text Box, change ID to
- 
- Take a look at GUI Widgets / WX. This<br>• Take a look at GUI Widgets / WX. This<br>• Re-enable the Audio Sink, remove the throttle.<br>• Add a Text Box, change ID to "My\_Variable",<br>also note the "Grid Position" box for later. also note the "Grid Position" box for later. • Take a look at GUI Widgets / WX. This<br>contains a selection of possible GUI elements.<br>• Re-enable the Audio Sink, remove the throttle.<br>• Add a Text Box, change ID to "My\_Variable",<br>also note the "Grid Position" box for la France a foot at Soft triaged<br>
contains a selection of pos<br>
• Re-enable the Audio Sink,<br>
• Add a Text Box, change ID<br>
also note the "Grid Position<br>
• In the Signal Source chang<br>
"My\_Variable" as well.<br>
• Run it.
- "My\_Variable" as well.
- 

## Result for Exercise 3

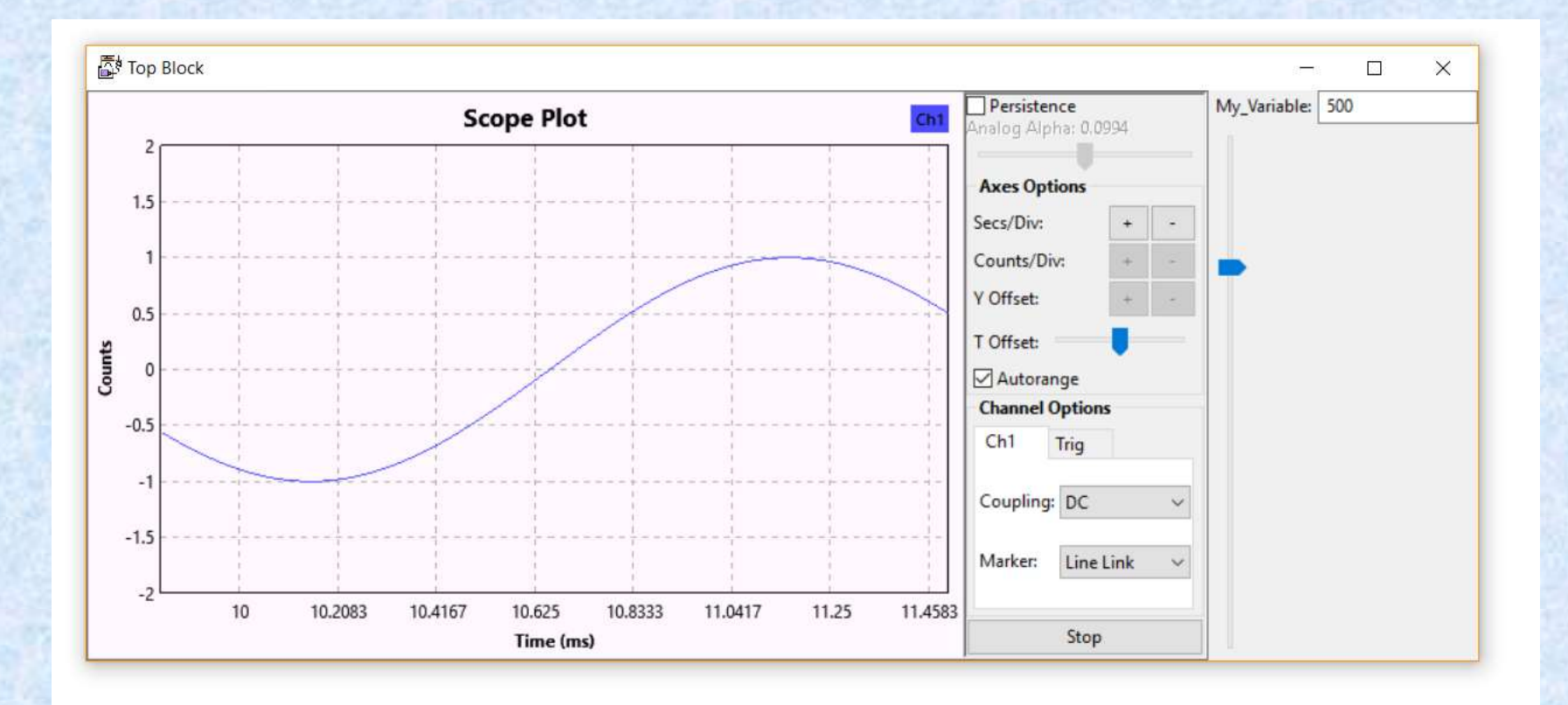

#### Some Useful Blocks

<u>duction to GNU Radio Companion неаther Lomond Монм</u><br>Some Useful Blocks<br>• Let's take a look at some real radio stuff:

WX GUI FFT Sink RTL-SDR Source Rational Resampler Frequency Xlating FIR Filter WAV File Source

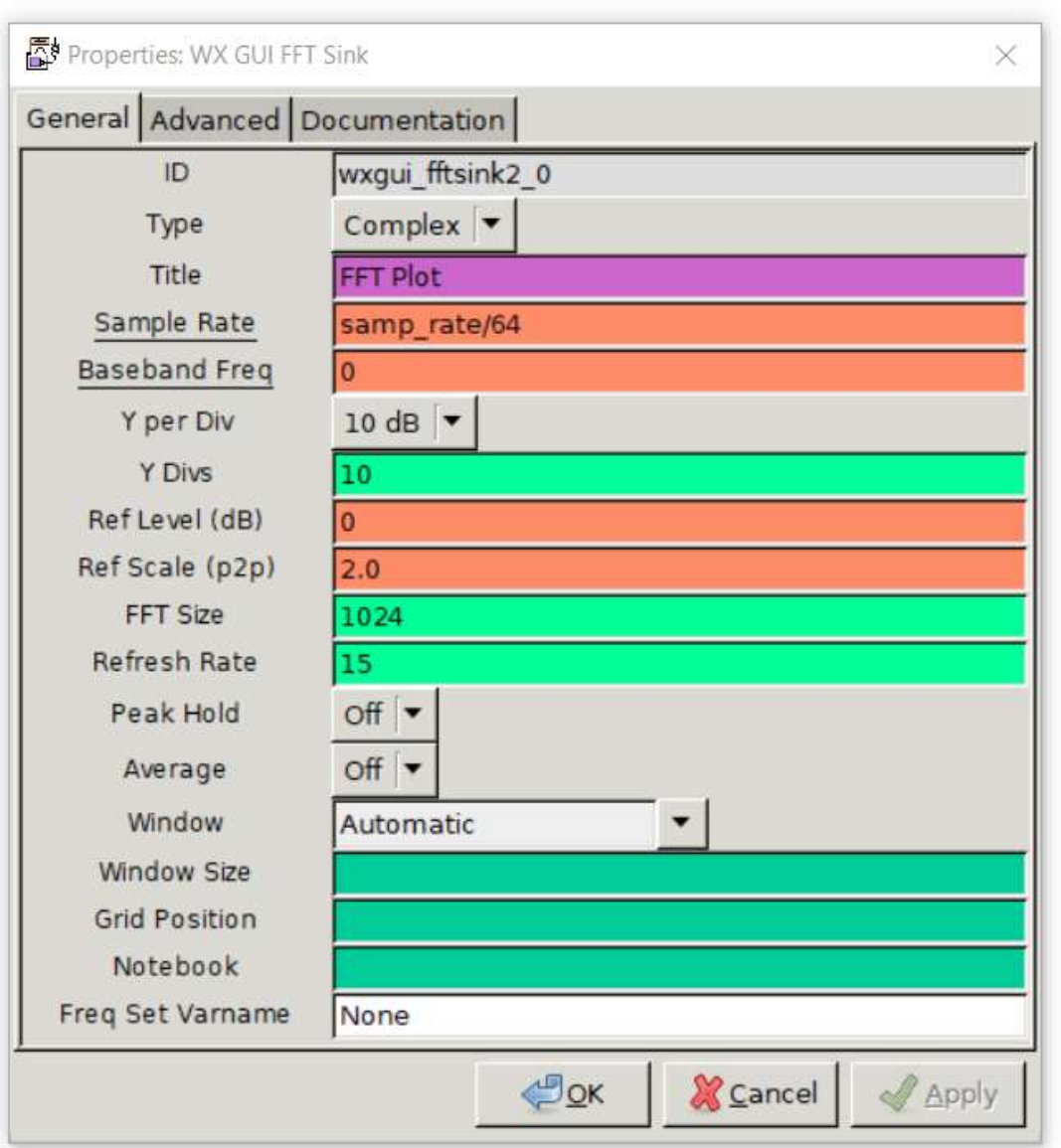

# WX GUI FFT Sink

# duction to GNU Radio Companion<br>RTL-SDR S<br>• Find this under:<br>Find this under:<br>Find module specified] / Sou RTL-SDR Source

[no module specified] / Sources /RTL-SDR Source

• Find this under:<br>• Find this under:<br>• Ino module specified | / Sources /RTL-SDR Source<br>• Now we need to really study the documentation section To<br>get a handle on what this is doing get a handle on what this is doing

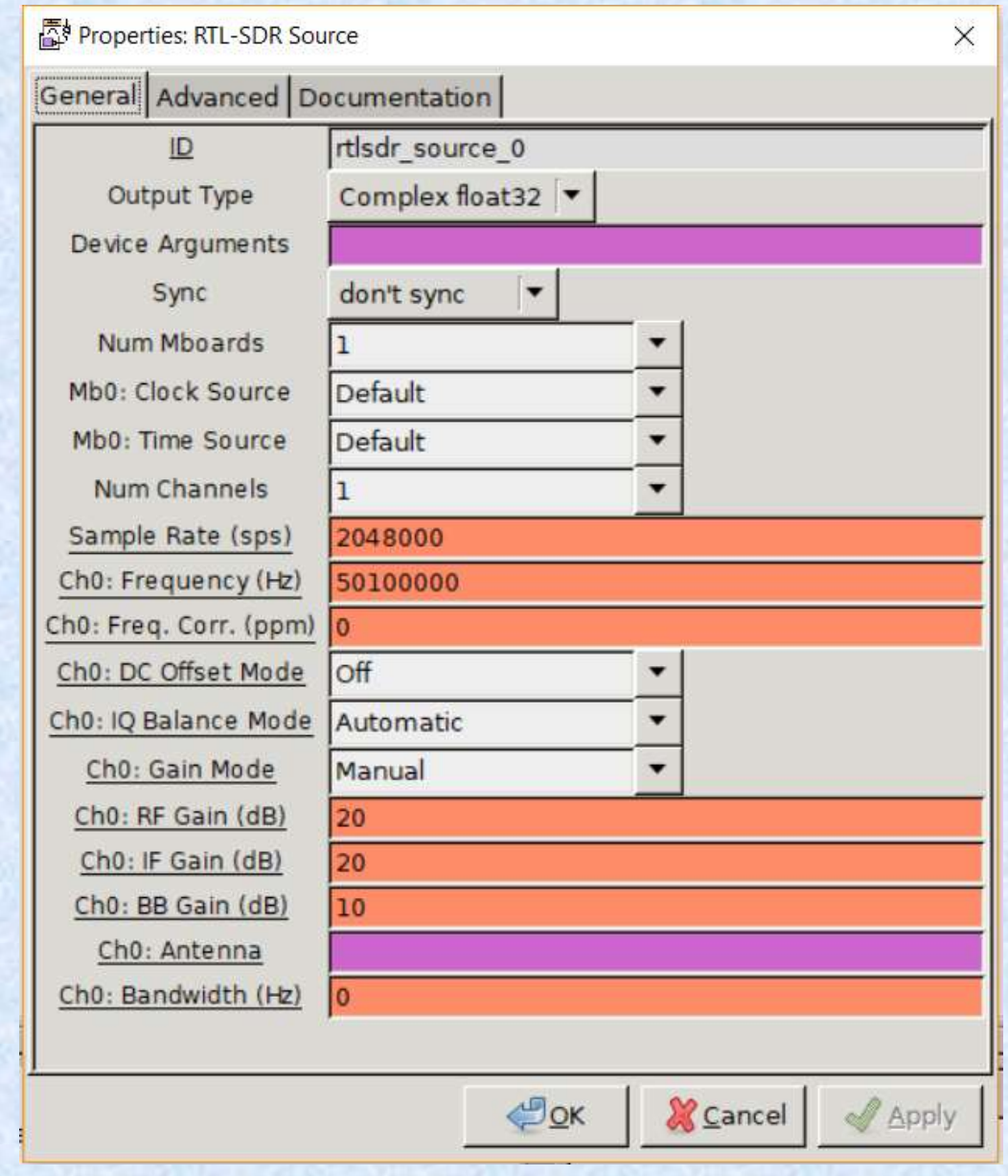

# RTL-SDR Source

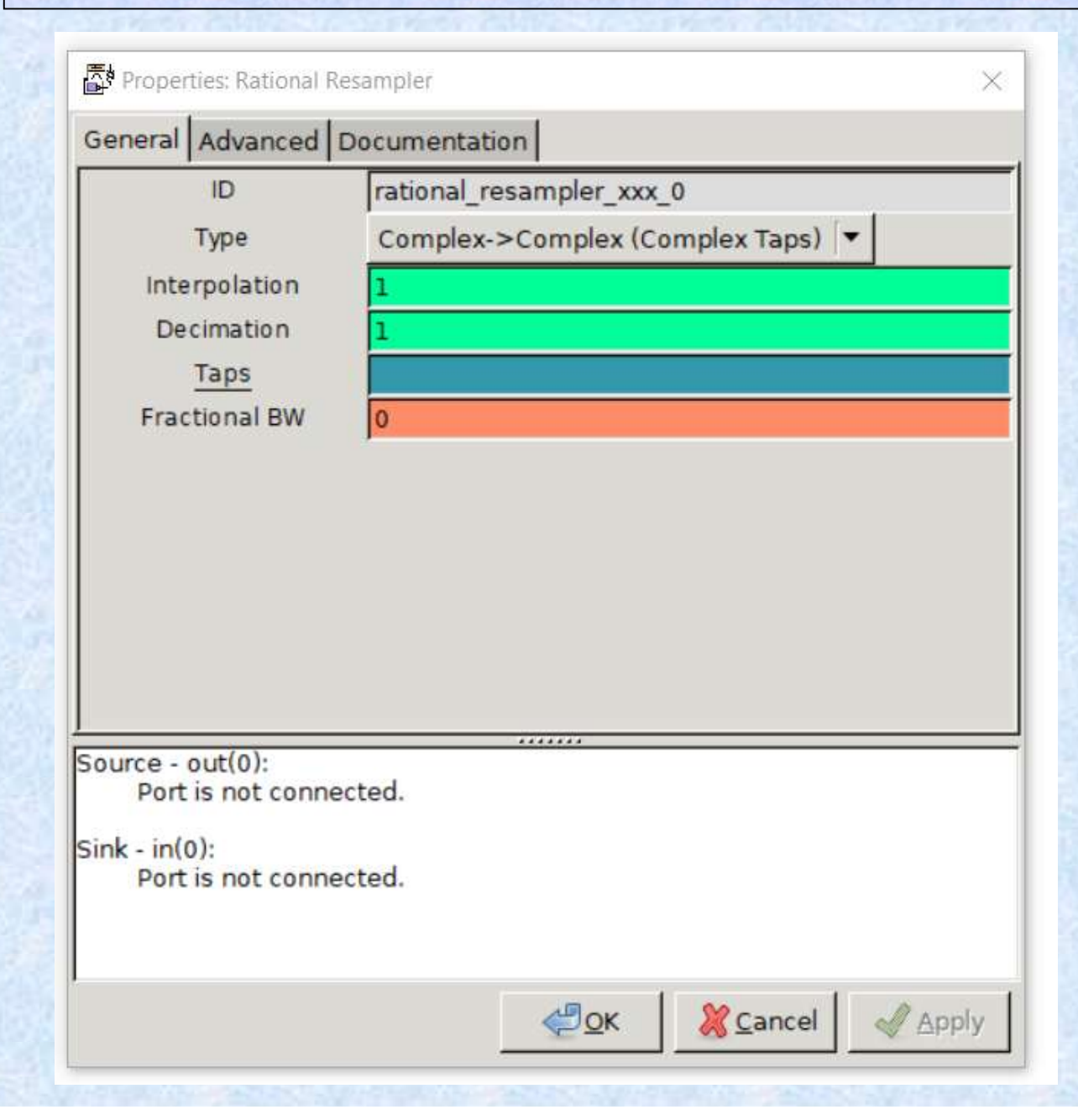

# Rational Resampler

# duction to GNU Radio Companion<br>Frequency Xlatin<br>• Find this under:<br>• This does 3 things: to GNU Radio Companion<br>
Frequency Xlating FIR Filter<br>
this under:<br>
Core / Channelizers /<br>
does 3 things:<br>
• Frequency shifts an input signal<br>
• Decimates it to a slower sample rate • This does 3 things: to GNU Radio Companion<br>
Frequency Xlating Fl<br>
this under:<br>
Core / Channelizers /<br>
does 3 things:<br>
• Frequency shifts an input signal<br>
• Decimates it to a slower sample rate<br>
• FIR Filters the signal Frequency Xlating FIR<br>
this under:<br>
Core / Channelizers /<br>
does 3 things:<br>
• Frequency shifts an input signal<br>
• Decimates it to a slower sample rate<br>
• FIR Filters the signal<br>
Filtering is done via a bit of python code Frequency Xlating Fl<br>
this under:<br>
Core / Channelizers /<br>
does 3 things:<br>
• Frequency shifts an input signal<br>
• Decimates it to a slower sample rate<br>
• FIR Filters the signal<br>
Filtering is done via a bit of python<br>
firdes. Frequency Xlating FIR Filter

- -
	-
	-
- 

• Find this under:<br>
• Core / Channelizers /<br>
• This does 3 things:<br>
• Frequency shifts an input signal<br>
• Decimates it to a slower sample rate<br>
• FIR Filters the signal<br>
• The Filtering is done via a bit of python code<br>
fi firdes.low pass(gain, output samp rate, filter cut off, transition width)

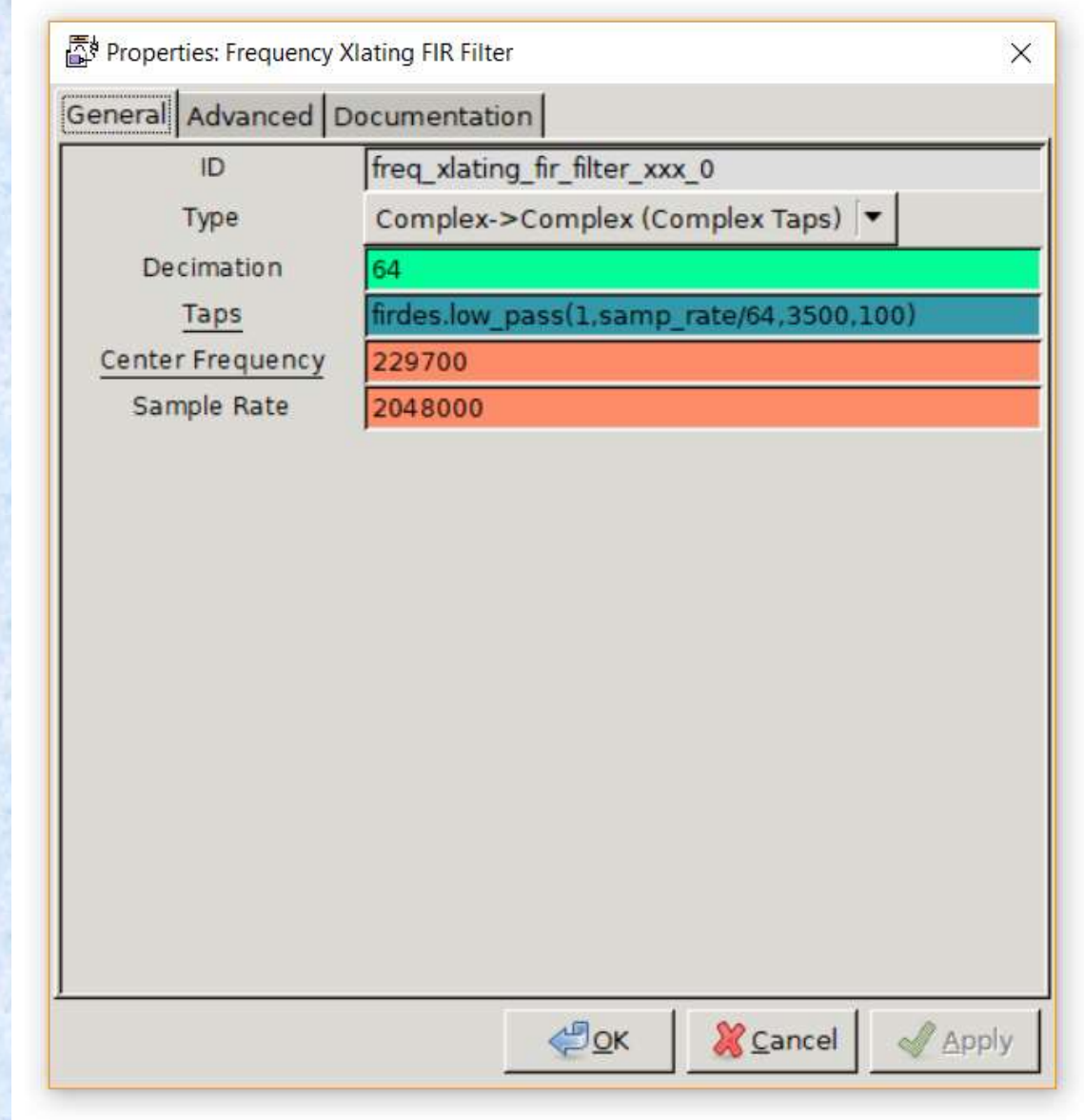

Frequency Xlating FIR Filter

## Wav File Source

- If you use SDRSharp to save a data as a WAV file, this is a<br>
 If you use SDRSharp to save a data as a WAV file, this is a<br>
 Note: you will probably need to update to 2 channels (1 and very useful block for testing. • Heather Lomond MOHMO<br>
• Wav File Source<br>
• If you use SDRSharp to save a data as a WAV file, this is a<br>
• Note: you will probably need to update to 2 channels (I and<br>
• Note: you will probably need to update to 2 channel
- Q) and combine them into a complex signal.

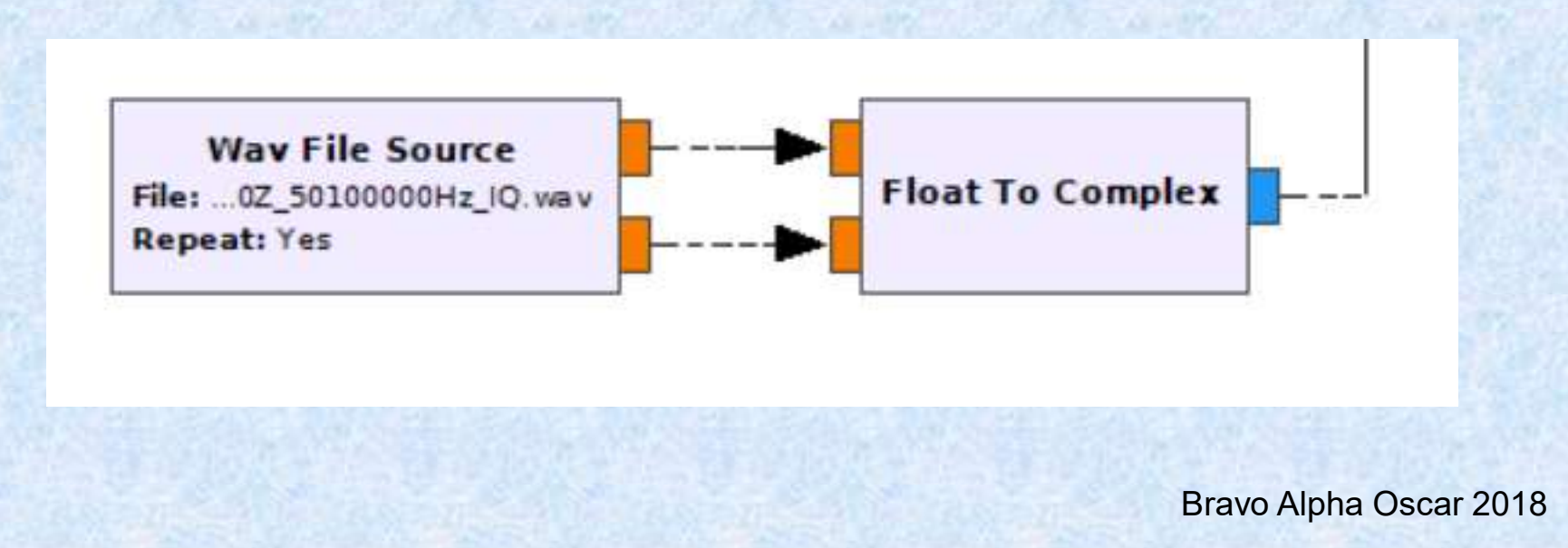

# Exercise 4

- <u>duction to GNU Radio Companion<br>
Exercise 4</u><br>
 Build a "Messy" USB SSB Receiver for 50.330 MHz<br>
 Hints:<br>
 RTL-SDR Source: Sample rate=2.048M, RF gain = 20dB, IF Gain =
- 
- duction to GNU Radio Companion<br>
Exercise<br>
 Build a "Messy" USB SSB Receiv<br>
 Hints:<br>
 RTI-SDR Source: Sample rate=2.0<br>
<sup>20dB Frequency 50.1MHz</sub></sup> • **RTI-SDR Source:** Sample rate=2.048M, RF gain = 20dB, IF Gain = 20dB Frequency 50.1MHz
	- Frequency Xlating FIR Filter: Decimation set to give 32 kHz output, Centre Frequency set via a GUI slider between 228700 and 230700 Hz <sup>2</sup> Messy" USB SSB Receiver for 50.330 MHz<br> **TI-SDR Source:** Sample rate=2.048M, RF gain = 20dB, IF Gain = 4<br>
	dB Frequency 50.1MHz<br> **Equency Xlating FIR Filter:** Decimation set to give 32 kHz output,<br>
	the Frequency set via
	- Rational Resampler (if your sound card doesn't support 32KHz)
		-
	- Complex To Real will be needed
	- Multiply Const: for audio gain control, set via slider between 1.0 and 100.0 in 0.1 steps **• RTI-SDR Source:** Sample rate=2.048M, RF gain = 20dB, IF Gain = 20dB Frequency 50.1MHz<br>
	• **Frequency Xlating FIR Filter:** Decimation set to give 32 kHz output,<br> **Centre Frequency set via a GUI slider between 228700 and**
	-

## One Possible Result for Exercise 4

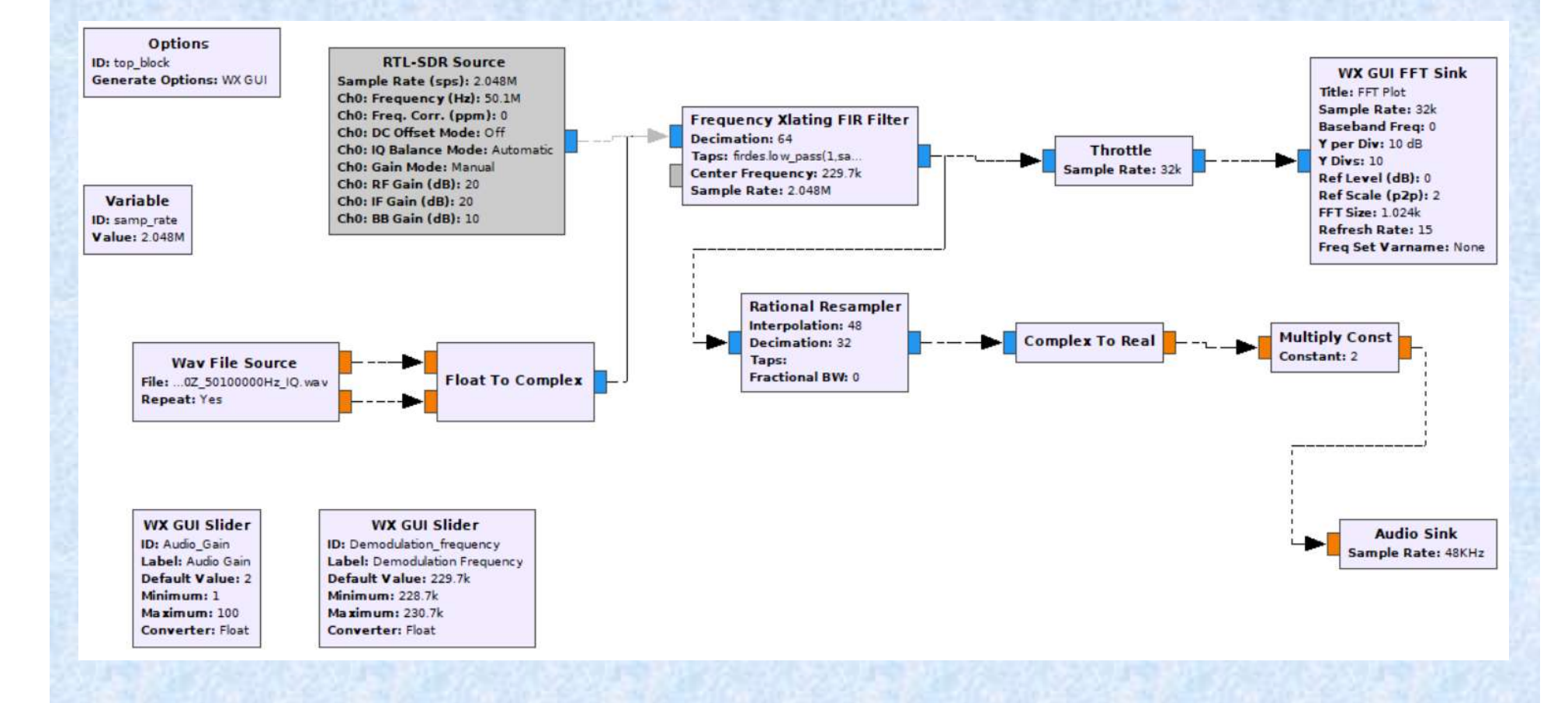

# Exercise 5

- 
- **EXETCISE 5<br>• Add in an "interfering" source<br>• just add a Signal Source with freq=1k, amplitude=0.0<br>• combine this with the output of the Multiply Const bl** Heather Lomond MOHMO<br>
Exercise 5<br>
Madd in an "interfering" source<br>
- just add a Signal Source with freq=1k, amplitude=0.05. Use an Add block to<br>
combine this with the output of the Multiply Const block you used to set the combine this with the output of the Multiply Const block you used to set the gain. • Add in an "interfering" source<br>
• Add in an "interfering" source<br>
• just add a Signal Source with freq=1k, amplitude=0.05. Use an Add combine this with the output of the Multiply Const block you used<br>
• Now add in a not – Hint: low cutoff=995, high cutoff=1005, transition width=5 will work!<br>
— Hint: low cutoff=995, high cutoff=1005, transition width=5 will work!

## One Possible Result for Exercise 5

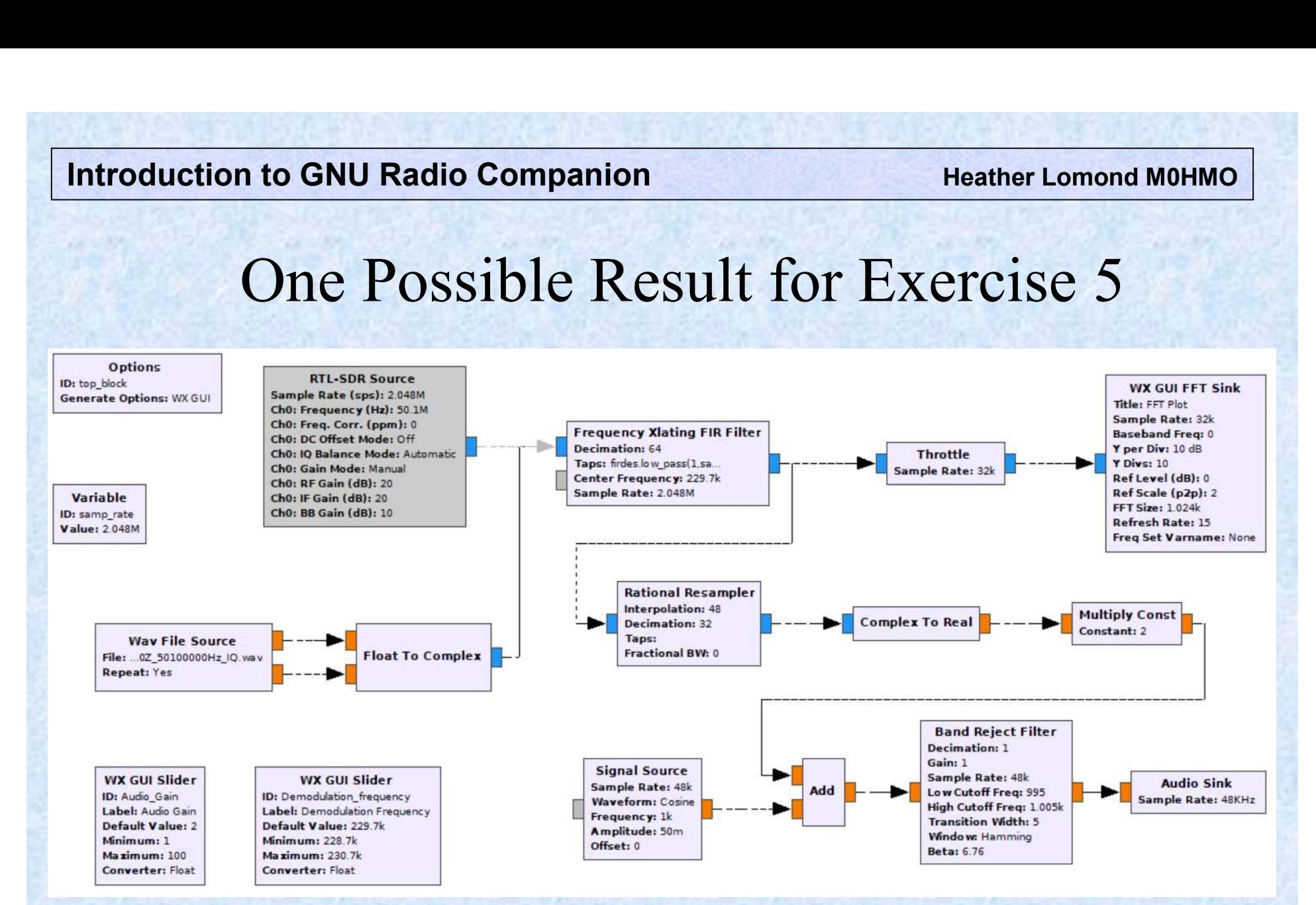

# The End of Building Our First Recevier